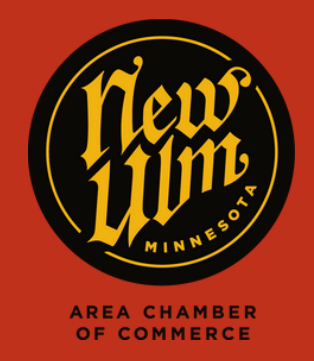

## COMMUNITY CALENDAR

## ADDING A eVENT TO THE COMMUNITY CALENDAR

- Go to https://newulm.com/
- Click on "Member Login" under "Current Members" on the Chamber of Commerce page.
- Enter your login information to get to your Membership Portal.
- Click on "Events" in the top menu bar on your membership homepage, then click "Add Event."

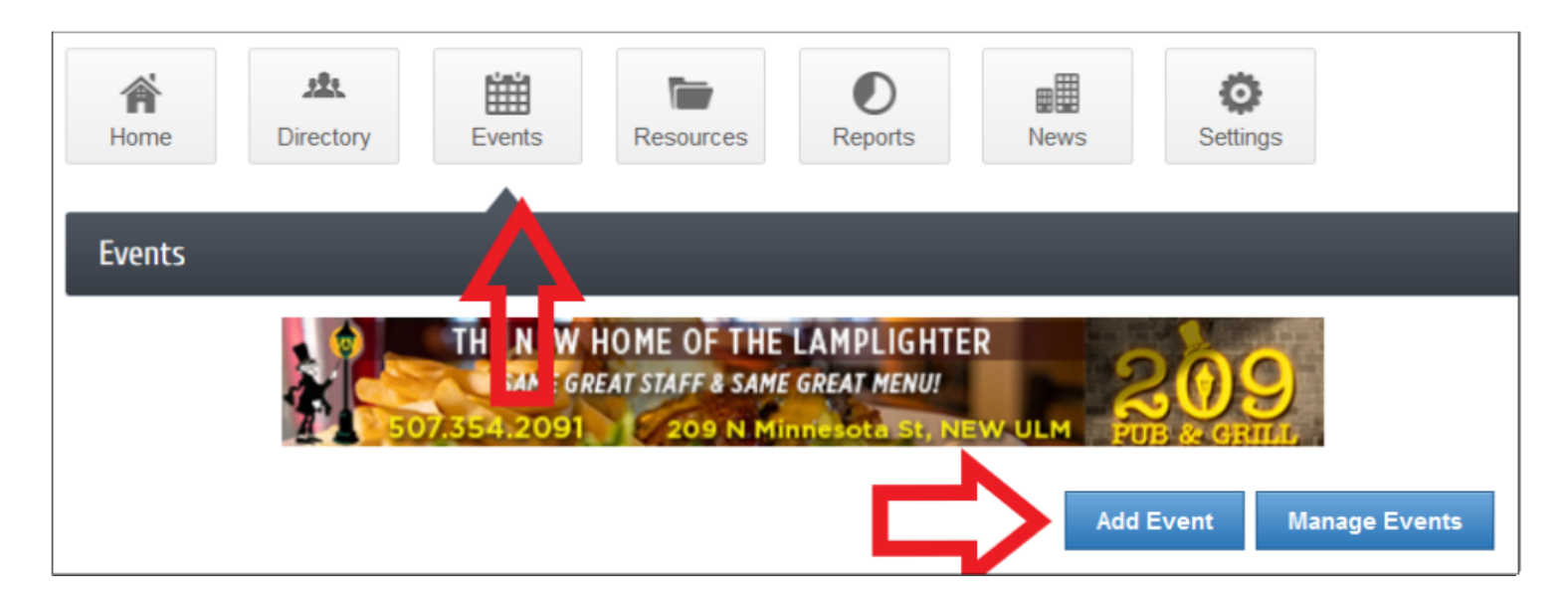

- Fill in as much detail for your event as possible - members are able to add photos, videos, logos and more. When finished, hit "Submit for Approval" at the bottom of the page.
- After your event has been submitted, we will review and approve the event, then it will appear on the Community Calendar.

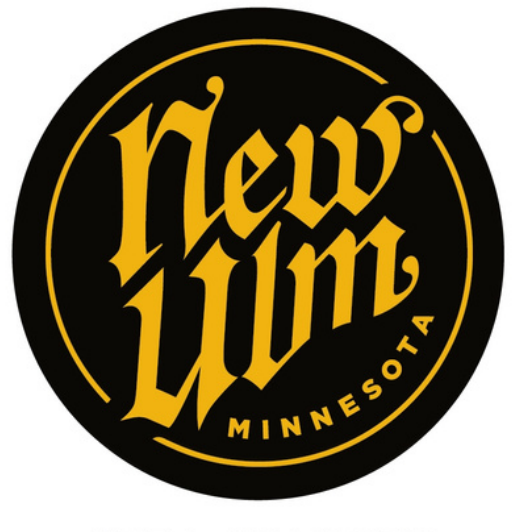

**AREA CHAMBER** OF COMMERCE